## *Software update procedure – Viva Q8 Pro*

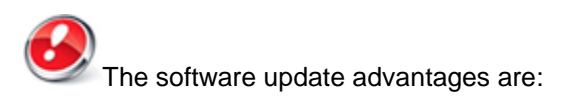

- translations improvement;
- fixing some minor bugs.

## *ATTENTION! The tablet must be fully charged when initializing the procedure.*

*ATTENTION! Please do not stop under any circumstance the update operation.*

*The software update is an operation which is realised on own responsibility by following the steps below.*

To update the **Allview Viva Q8 Pro** tablet's software version it is necessary to follow the following steps:

1. Download the *"Update\_VivaQ8Pro\_02.02.2015.zip"* archive on a desktop PC or a laptop. 2. Copy the *"Update\_VivaQ8Pro\_02.02.2015.zip"* archive on the internal storage or on a microSD card.

3. Start the tablet and open the *Update* app from the app menu:

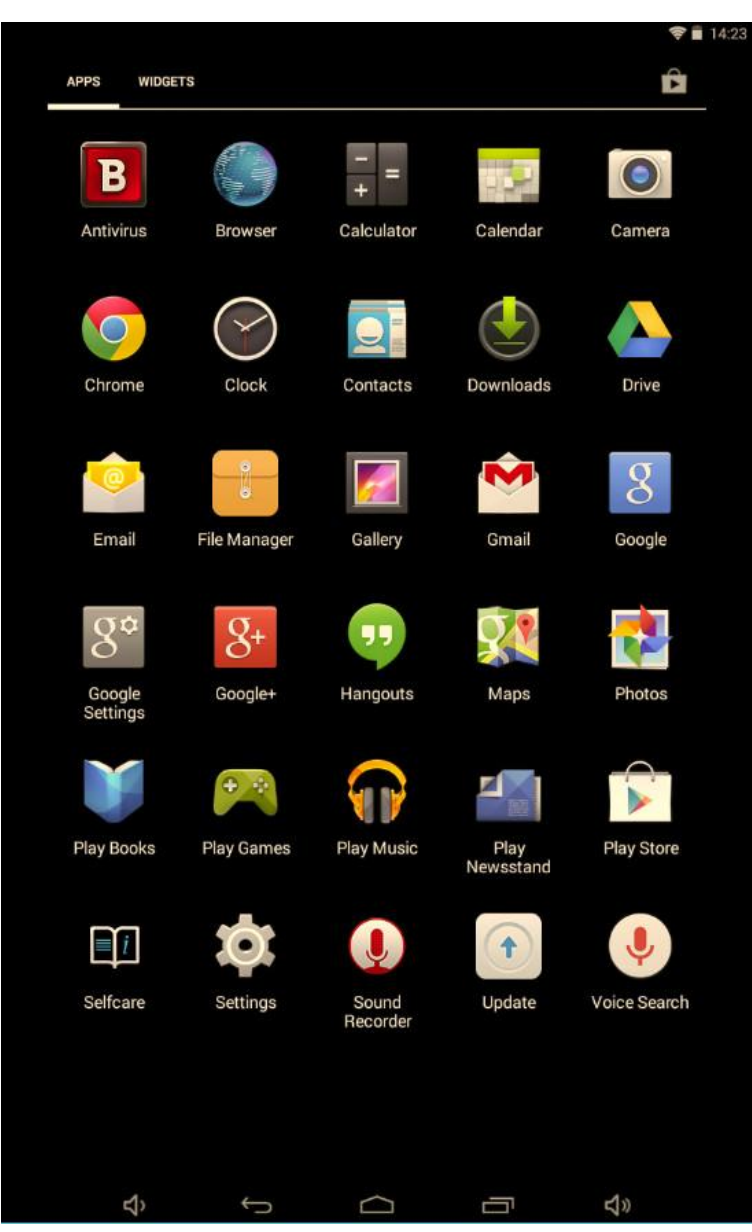

4. Press the app's option **"***Local Update***".**

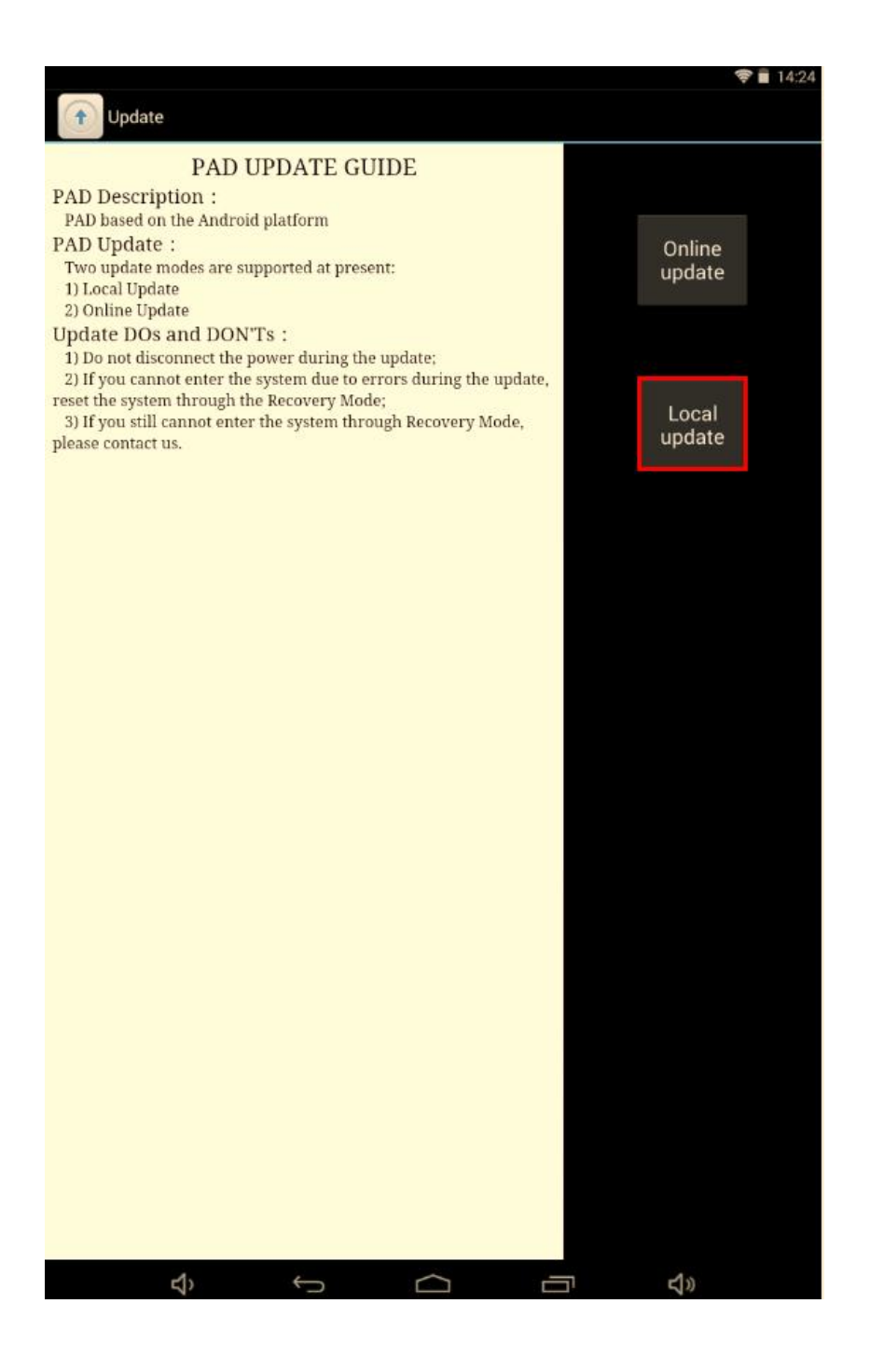

5. Select the update file from the internal storage or from the microSD: **"***Update\_VivaQ8Pro\_02.02.2015.zip".*

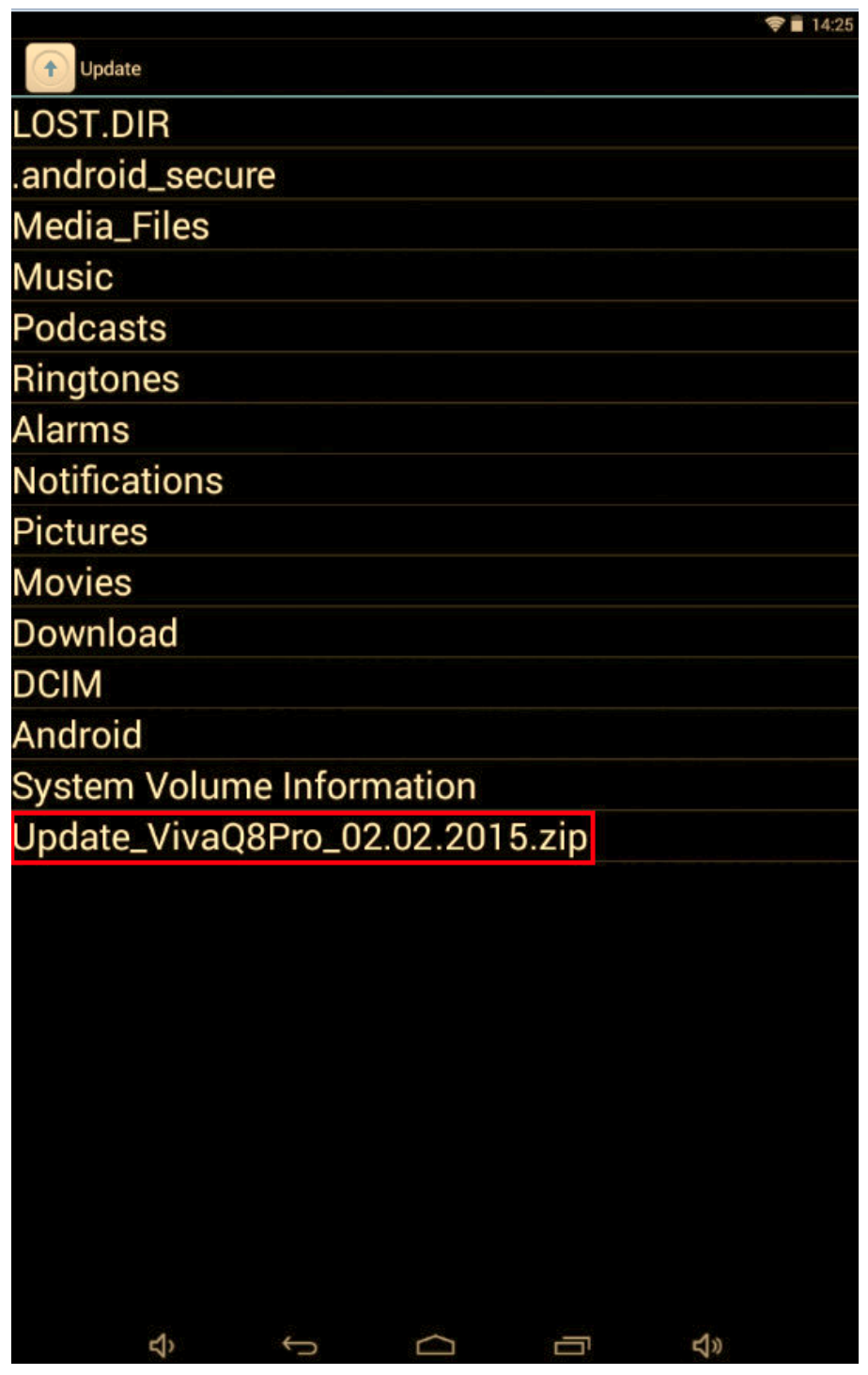

6. A message will be displayed on the tablet's screen that will inform you about this update:

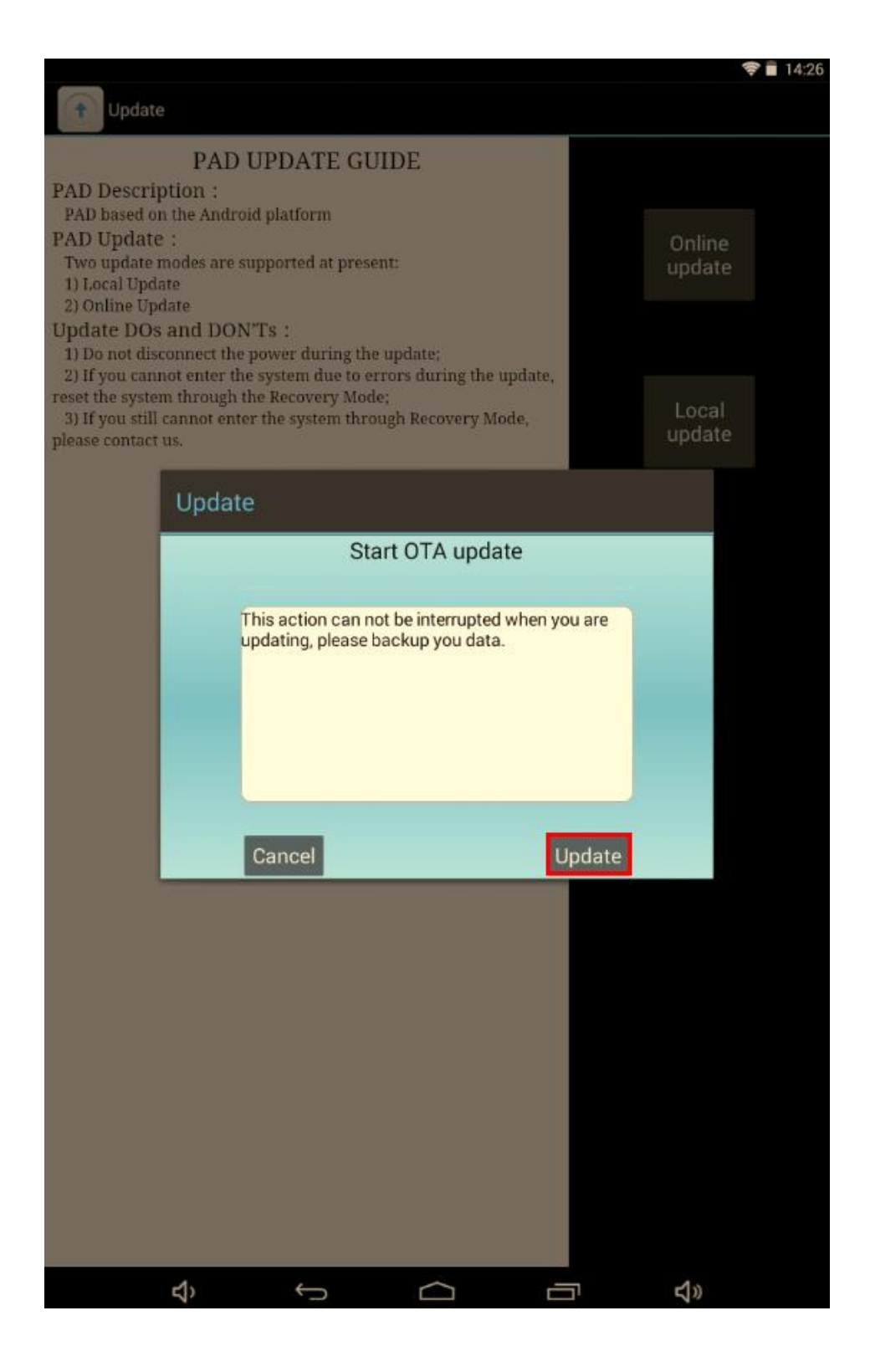

7. Select *Update*. After the update file is checked, the tablet will reboot itself and will begin automatically the update procedure.

8. The update procedure will be pointed by a status bar.

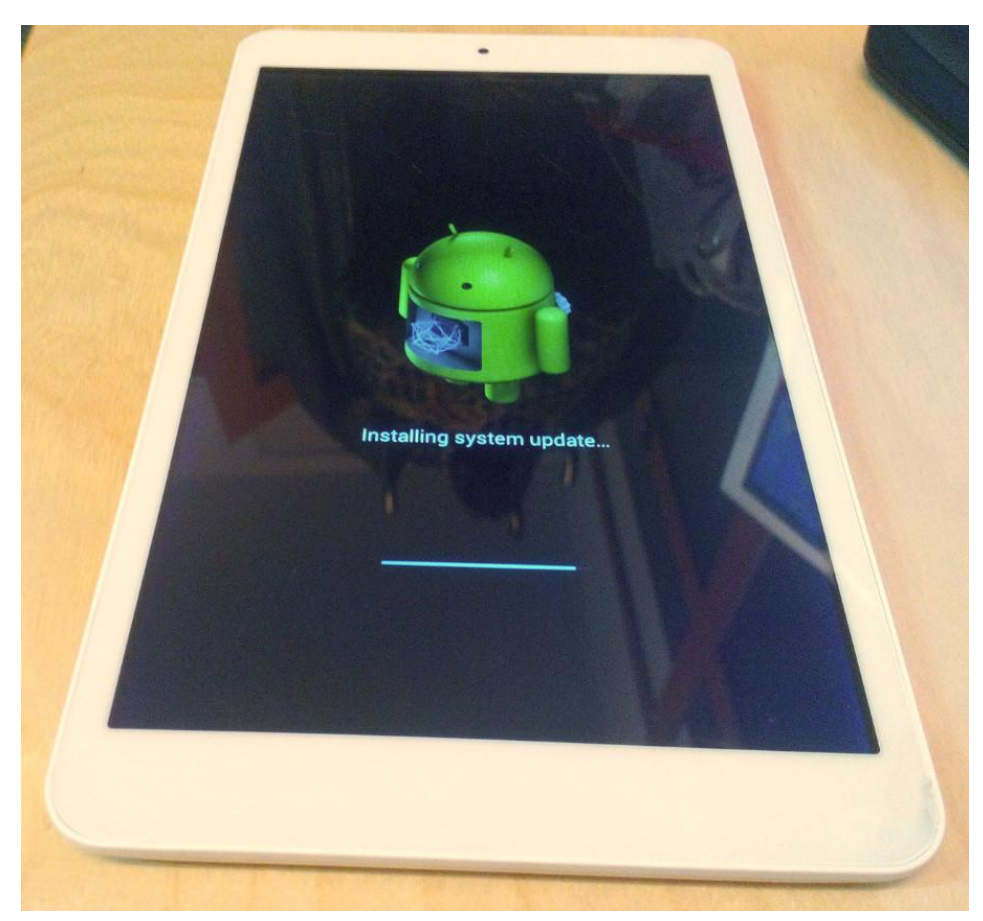

9. After the update process is finished, the tablet will reboot.

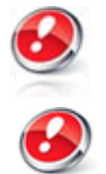

We *recommend Factory Reset after the update, to avoid some errors.*

*ATTENTION! The tablet's factory reset will completely delete your personal information and all the apps installed on the tablet.*